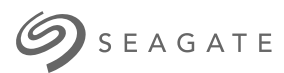

# **HDD Ultra Touch** Manual del usuario

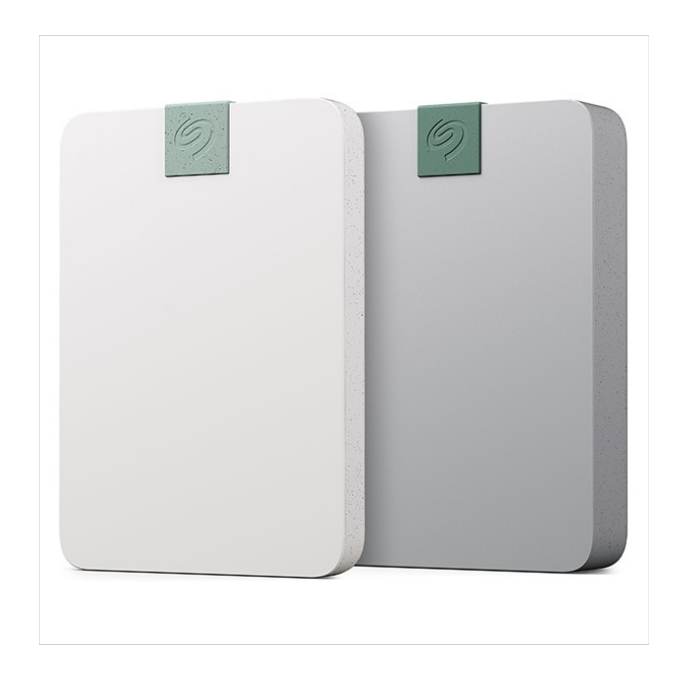

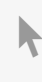

**Hier klicken, um eine aktuelle [Online-Version](https://www.seagate.com/de/de/manuals/ultra-touch/)** dieses Dokuments aufzurufen. Auch finden Sie hier die aktuellsten Inhalte sowieerweiterbare<br>Illustrationen, eine übersichtlichere Navigation sowie Suchfunktionen.

#### **Contents**

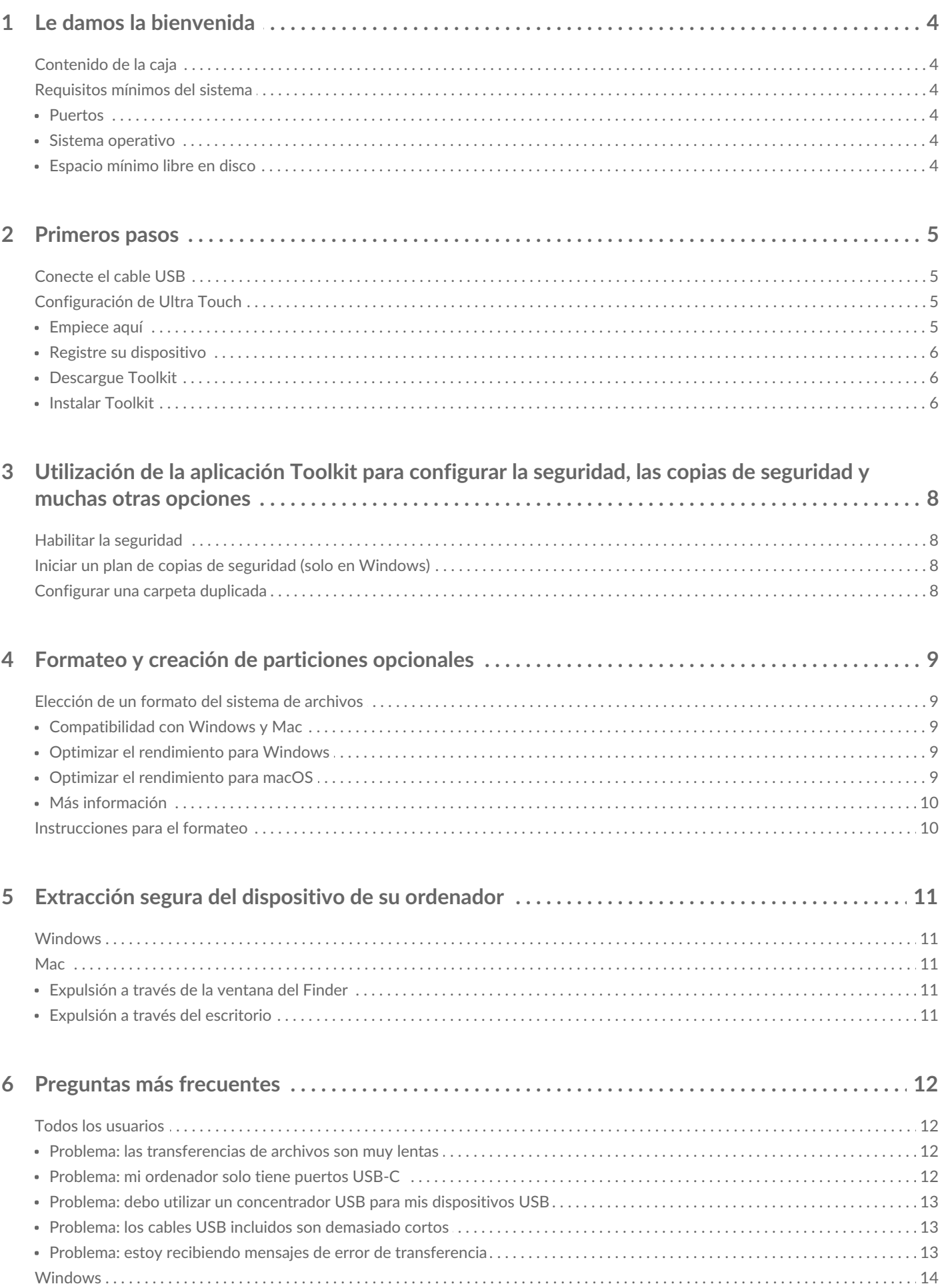

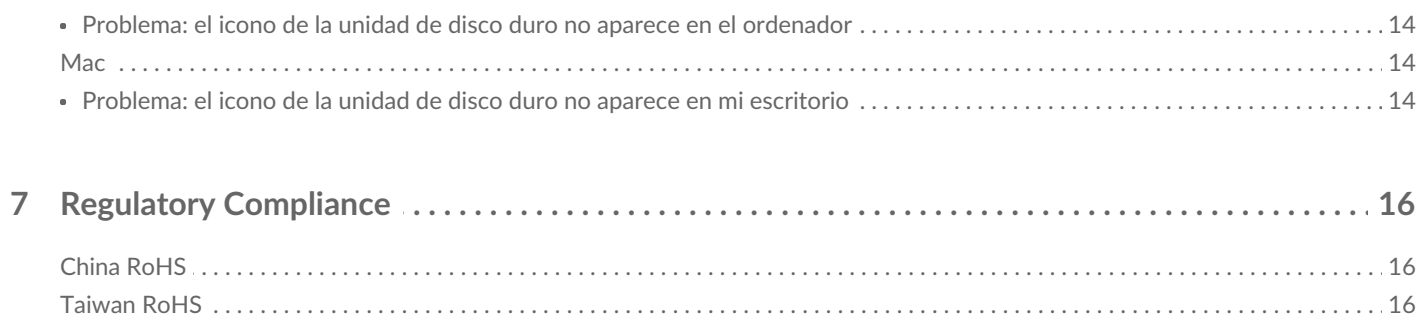

## <span id="page-3-0"></span>Le damos la bienvenida

Para consultar preguntas y respuestas habituales sobre su unidad de disco duro, diríjase a la sección Preguntas [frecuentes](https://www.seagate.com/manuals/ultra-touch-hdd/faq) o visite el sitio web delServicio de [atención](https://www.seagate.com/support/ultra-touch-hdd/) al cliente de Seagate

## <span id="page-3-1"></span>**Contenido de la caja**

- Seagate Ultra Touch
- Cable USB-C
- Guía de instalación rápida
- **· Inserción del código Seagate Secure**

## <span id="page-3-2"></span>**Requisitos mínimos del sistema**

#### <span id="page-3-3"></span>**Puertos**

Conecte su dispositivo LaCie a un ordenador con un puerto USB-C mediante el cable que se suministra.

#### <span id="page-3-4"></span>**Sistema** operativo

Diríjase a [Requisitos](https://www.seagate.com/support/os-compatibility/consumer/) del sistema operativo para el hardware y el software de Seagate.

#### <span id="page-3-5"></span>**Espacio mínimo libre en disco**

Se recomiendan 600 MB

## <span id="page-4-0"></span>Primeros pasos

## <span id="page-4-1"></span>**Conecte el cable USB**

Con el cable USB-C, conecte Ultra Touch al puerto USB-C del ordenador.

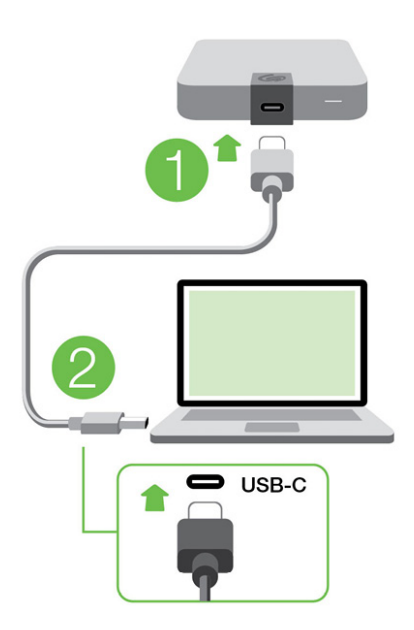

## <span id="page-4-2"></span>**Configuración de Ultra Touch**

El proceso de configuración le permite:

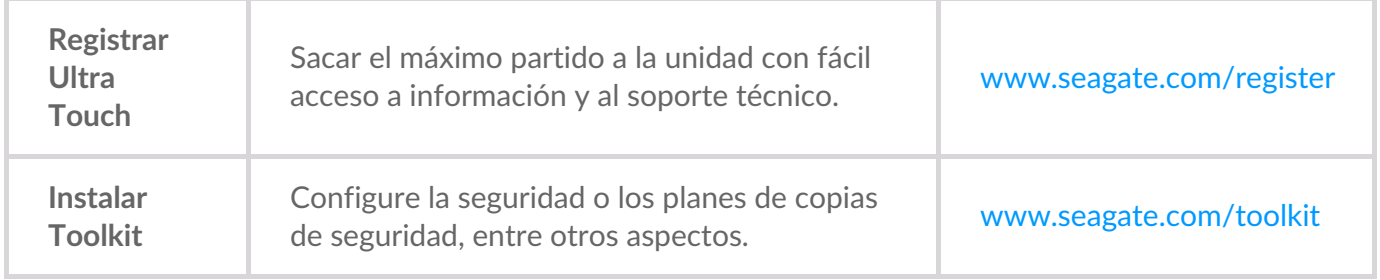

Su ordenador debe estar conectado <sup>a</sup> Internet para registrar su dispositivo <sup>e</sup> instalar Toolkit.

#### <span id="page-4-3"></span>**Empiece aquí**

Con un administrador de archivos como Finder o File Explorer, abra la unidad One Touch y haga doble clic en **Start\_Here\_Win** (Comience aquí en Win) o**Start\_Here\_Mac** (Comience aquí en Mac).

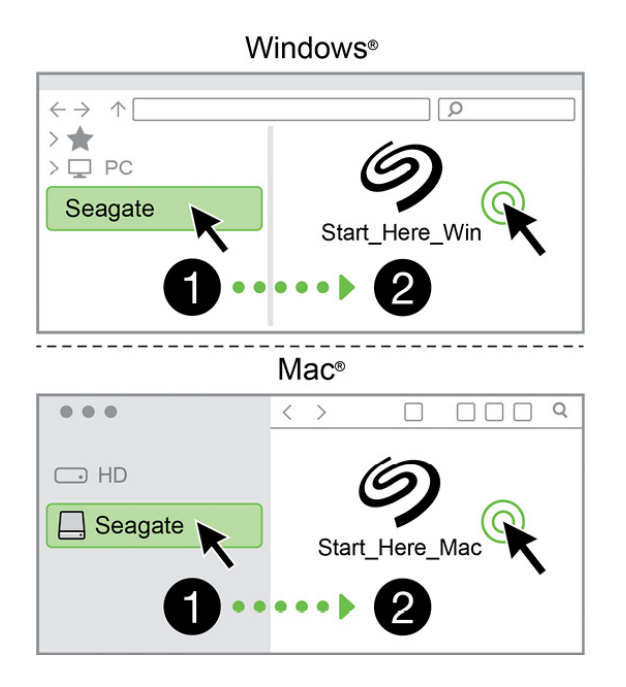

#### <span id="page-5-0"></span>**Registre su dispositivo**

Introduzca su información y haga clic en**Register** (Registrar).

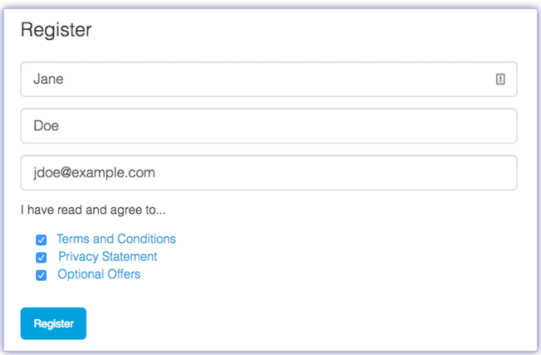

#### <span id="page-5-1"></span>**Descargue Toolkit**

Haga clic en el botón**Download** (Descargar).

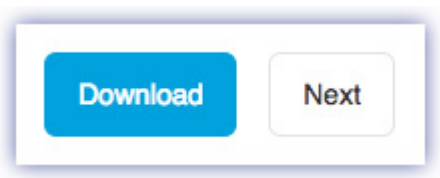

#### <span id="page-5-2"></span>**Instalar Toolkit**

Utilizando un administrador de archivos como el Finder o el Administrador de archivos, vaya a la carpeta en la que se guardan las descargas.

- **Windows**: haga clic en el archivo**SeagateToolkit.exe** para ejecutar la aplicación.
- **Mac**: abra el archivo **SeagateToolkit.zip**. Haga clic en**Seagate Toolkit Installer** para ejecutar la aplicación.

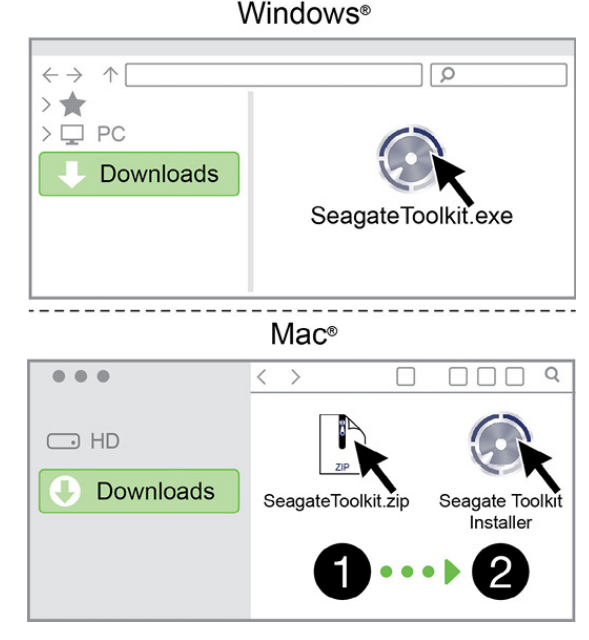

Su ordenador debe estar conectado <sup>a</sup> Internet para registrar su dispositivo <sup>e</sup> instalar Toolkit.

## <span id="page-7-0"></span>Utilización de la aplicación Toolkit para configurar la seguridad, las copias de seguridad y muchas otras opciones

La aplicación Toolkit le proporciona unas herramientas útiles que le permiten gestionar la seguridad, configurar planes de copias de seguridad y duplicar carpetas, así como muchas otras acciones, de forma sencilla.

## <span id="page-7-1"></span>**Habilitar la seguridad**

Se requiere Toolkit para habilitar la seguridad de Ultra Touch. Asegúrese de instalar la aplicación Toolkit para poder proteger su dispositivo mediante una contraseña con el cifrado de 256 bits de Seagate Secure.

[Haga](https://www.seagate.com/manuals/software/toolkit/secure/#enabling-security-with-toolkit) clic aquí para obtener información detallada sobre la habilitación de la seguridad.

### <span id="page-7-2"></span>**Iniciar un plan de copias de seguridad (solo en Windows)**

Cree un plan personalizado para el contenido, el dispositivo de almacenamiento y la planificación que prefiera.

[Haga](https://www.seagate.com/manuals/software/toolkit/backing-up/) clic aquí para obtener información detallada sobre la configuración de un plan de copia de seguridad.

## <span id="page-7-3"></span>**Configurar una carpeta duplicada**

Cree una carpeta Mirror en su PC o Mac que esté sincronizada con su dispositivo de almacenamiento. Cada vez que agregue, edite o elimine archivos de una carpeta, Toolkit actualizará de manera automática la otra carpeta con los mismos cambios.

[Haga](https://www.seagate.com/manuals/software/toolkit/mirror-folders/) clic aquí para obtener información detallada sobre la creación de una carpeta de duplicación.

## <span id="page-8-0"></span>Formateo y creación de particiones opcionales

Su dispositivo se encuentra preformateado en exFAT para garantizar su compatibilidad tanto con equipos Windows como Mac.

## <span id="page-8-1"></span>**Elección de un formato del sistema de archivos**

Al elegir un formato del sistema de archivos, tenga en cuenta si para su uso diario de la unidad es más importante la **compatibilidad** o el**rendimiento**.

- **Compatibilidad:** Necestia un formato multiplataforma, ya que conecta su unidad tanto a equipos PC como Mac.
- **Rendimiento:** Si utiliza la unidad únicamente con un tipo de equipo, puede optimizar el rendimiento de la copia de archivos formateándola en el sistema de archivos nativo del sistema operativo de su ordenador.

#### <span id="page-8-2"></span>**Compa7bilidad con Windows y Mac**

El sistema exFAT es un sistema de archivos ligero compatible con con todas las versiones de Windows y con las versiones más recientes del sistema macOS. Si usa su unidad con PC y con Mac, formatee la unidad en exFAT. Aunque exFAT ofrece acceso multiplataforma a ambos tipos de ordenador, recuerde lo siguiente:

- exFat no es compatible ni se recomienda para utilidades de copia de seguridad integradas como Historial de archivos (Windows) y Time Machine (MacOS). Si desea usar una de esas utilidades de copia de seguridad, debería formatear la unidad en el sistema de archivos nativo del ordenador que ejecute dicha utilidad.
- exFAT no es un sistema de archivos con registro (journaled), lo cual significa que puede ser más susceptible a que se dañen los datos cuando se produzcan errores o si la unidad no se desconecta correctamente del ordenador.

#### <span id="page-8-3"></span>**Optimizar el rendimiento para Windows**

NTFS (New Technology File System) es un sistema de archivos con registro patentado para Windows. macOS puede leer volúmenes NTFS, pero no puede escribir en ellos de forma nativa. Esto significa que su equipo Mac puede copiar archivos desde una unidad con formato NTFS, pero no puede añadir archivos a ella ni eliminar archivos de ella. Si necesita más versatilidad que esta transferencia unidireccional con equipos Mac, piense en emplear el formato exFAT.

### <span id="page-8-4"></span>**Optimizar el rendimiento para macOS**

Apple ofrece dos sistemas de archivos patentados.

Mac OS Extended (también conocido como Heirarchical File System Plus o HFS+) es un sistema de archivos de Apple utilizado desde 1998 para unidades internas mecánicas e híbridas. macOS Sierra (versión 10.12) y las versiones anteriores usan HFS+ de manera predeterminada.

APFS (sistema de archivos de Apple) es un sistema de archivos de Apple optimizado para las unidades de estado sólido (SSD) y los sistemas de almacenamiento basados en Flash, aunque también funciona con unidades de disco duro (HDD). Se presentó por primera vez con el lanzamiento de macOS High Sierra (versión 10.13). El sistema de archivos APFS solo lo pueden leer equipos Mac con High Sierra o versiones posteriores.

Al elegir entre sistemas de archivos de Apple, tenga en cuenta lo siguiente:

- Windows no puede leer ni escribir de forma nativa en los volúmenes con formato APFS o HFS+. Si necesita compatibilidad multiplataforma, debe formatear la unidad en exFAT.
- Si pretende utilizar la unidad con Time Machine:
	- El formato predeterminado para macOS Big Sur (versión 11) y versiones posteriores es APFS.
	- El formato predeterminado para macOS Catalina (versión 10.15) y versiones anteriores es HFS+.
- Si pretende utilizar la unidad para traspasar archivos entre equipos Mac con versiones anteriores del sistema operativo, considere formatear su unidad en HFS+ en vez de en APFS.
- Sistemas de archivos macOS y Android: Formatear su unidad para macOS puede que no sea compatible con las conexiones con dispositivos móviles Android.

### <span id="page-9-0"></span>**Más información**

Si desea conocer más datos a tener en cuenta a la hora de elegir un formato del sistema de archivos, consulte la sección [Comparaciones](https://www.seagate.com/format-comparison) de formatos de sistema de archivos

## <span id="page-9-1"></span>**Instrucciones para el formateo**

Para obtener [instrucciones](https://www.seagate.com/format-drive) sobre cómo formatear su unidad, consulte la sección Cómo formatear su unidad.

## <span id="page-10-0"></span>Extracción segura del dispositivo de su ordenador

Debe expulsar siempre la unidad de almacenamiento del ordenador antes de desconectarla físicamente. El ordenador debe realizar las operaciones de archivo y limpieza en la unidad antes de que pueda extraerse. Por tanto, si desconecta la unidad sin utilizar el software del sistema operativo, sus archivos pueden sufrir daños.

## <span id="page-10-1"></span>**Windows**

Utilice la herramienta Quitar de forma segura para expulsar el dispositivo.

- 1. Haga clic en el icono Quitar hardware de forma segura de la bandeja del sistema de Windows para ver los dispositivos que puede expulsar.
- 2. Si no ve el icono Quitar hardware de forma segura, haga clic en la flecha Mostrar iconos ocultos en la bandeja del sistema para visualizar todos los iconos en el área de notificación.
- 3. En la lista de dispositivos, seleccione el que desee expulsar. Windows muestra una notificación cuando es seguro quitar el dispositivo.
- 4. Desconecte el dispositivo del ordenador.

## <span id="page-10-2"></span>**Mac**

Existen diversas formas de expulsar el dispositivo de un equipo Mac. A continuación se sugieren dos opciones.

### <span id="page-10-3"></span>**Expulsión a través de la ventana del Finder**

- 1. Abra una ventana del Finder.
- 2. En la barra lateral, acceda a Dispositivos y localice la unidad que desea expulsar. Haga clic en el símbolo de expulsión, situado a la derecha del nombre de la unidad.
- 3. Una vez que el dispositivo desaparezca de la barra lateral, o si se cierra la ventana del Finder, podrá desconectar el cable de interfaz del Mac.

### <span id="page-10-4"></span>**Expulsión a través del escritorio**

- 1. Seleccione el icono de su dispositivo que aparece en el escritorio y arrástrelo a la papelera.
- 2. Cuando el icono del dispositivo ya no sea visible en el escritorio, podrá desconectarlo físicamente del Mac.

## <span id="page-11-0"></span>Preguntas más frecuentes

Si desea obtener ayuda para configurar y usar su unidad de disco duro de Seagate, revise las preguntas frecuentes que se presentan a continuación. Para obtener recursos de asistencia técnica adicionales, contacte con la[Asistencia](https://www.seagate.com/support/external-hard-drives/portable-hard-drives/one-touch-hdd/) técnica para clientes de Seagate.

## <span id="page-11-1"></span>**Todos los usuarios**

#### <span id="page-11-2"></span>**Problema: las transferencias de archivos son muy lentas**

P: ¿Están conectados correctamente ambos extremos del cable USB?

A: Revise los consejos incluidos a continuación para la solución de problemas relacionados con la conexión del cable:

- Compruebe los dos extremos del cable USB y asegúrese de que están bien insertados en los puertos correspondientes.
- Extraiga de forma segura la unidad de su computadora, desconecte el cable, espere 10 segundos, y vuelva a conectar el cable.
- Pruebe con otro cable USB.

P: ¿Está conectada la unidad de disco duro a un puerto Hi-Speed USB 2.0 de su ordenador o concentrador?

A: Si la unidad de disco duro está conectada a un concentrador o a un puerto Hi-Speed 2.0, un rendimiento inferior es normal. El rendimiento de la unidad Seagate One Touch mejorará cuando la conecte a un puerto SuperSpeed USB 3.0. De lo contrario, el dispositivo funcionará con velocidades de transferencia USB más lentas.

P: ¿Hay otros dispositivos USB conectados al mismo puerto o concentrador?

A: Desconecte los demás dispositivos USB y compruebe si mejora el rendimiento de la unidad de disco duro.

#### <span id="page-11-3"></span>**Problema: mi ordenador solo tiene puertos USB-C**

P: Mi ordenador tiene puertos más pequeños de tipo USB-C. ¿Cómo puedo conectar la unidad a mi computadora?

R: El cable USB-C no viene incluido con esta unidad. Tiene dos opciones: 1) Use un cable con un extremo USB micro-B y un extremo USB-C. Este cable debe ser compatible con USB 3.0 o versiones posteriores. 2) Use un adaptador con un puerto USB Tipo A hembra y un extremo USB-C macho.

#### <span id="page-12-0"></span>**Problema: debo u7lizar un concentrador USB para mis** dispositivos USB

P: ¿Puedo utilizar mi unidad de disco duro con un concentrador USB?

A: Sí, la unidad de disco duro puede conectarse a un concentrador USB. Si usa un concentrador y tiene problemas de detección, velocidades de transferencia más lentas de lo normal, desconexión accidental de su ordenador u otros problemas poco comunes, intente conectar la unidad de disco duro directamente al puerto USB del ordenador.

Algunos concentradores USB con menos eficientes con la administración de energía, lo que puede dar problemas a los dispositivos conectados. En un caso así, pruebe con un concentrador USB alimentado que incluya cable de alimentación.

Tenga en cuenta que los concentradores USB 2.0 limitan los tiempos de transferencia de su unidad de disco duro a las velocidades de USB 2.0.

### <span id="page-12-1"></span>**Problema: los cables USB incluidos son demasiado cortos**

P: ¿Puedo utilizar mi unidad de disco duro con un cable más largo?

R: Sí, siempre y cuando sea un cable que cumpla los estándares de USB. Sin embargo, Seagate recomienda usar el cable que se le entrega con la unidad de disco duro para obtener mejores resultados. Si usa un cable más largo y experimenta problemas de detección, velocidades de transferencia o desconexión, use el cable original con el que viene la unidad de disco duro.

#### <span id="page-12-2"></span>**Problema: estoy recibiendo mensajes de error de transferencia**

P: ¿Recibió un mensaje «Error -50» al copiar a un volumen FAT32?

R: Al copiar archivos o carpetas desde un ordenador en un volumen FAT32, hay determinados caracteres en los nombres que no pueden copiarse. Entre estos caracteres (no solo estos) se encuentran: ? < > / \ :

Compruebe que los archivos y las carpetas no incluyen esos caracteres en los nombres.

Si se trata de un problema recurrente o no encuentra los archivos con caracteres incompatibles, quizá convenga que reformatee la unidad a NTFS (usuarios de Windows) o HFS+ (usuarios de Mac). Consulte la opción [Formateo](https://www.seagate.com/manuals/ultra-touch-hdd/optional-formatting/) y partición opcional.

P: ¿Recibió un mensaje de error que decía que la unidad se ha desconectado al salir del modo de suspensión?

R: Ignore este mensaje, ya que la unidad se vuelve a montar en el escritorio a pesar del mensaje emergente. Las unidades Seagate ahorran energía reduciendo el giro cuando el ordenador pasa a modo de suspensión. Cuando el ordenador sale del modo de suspensión, la unidad puede no tener tiempo suficiente para recuperar la velocidad de giro, lo que provoca el mensaje emergente.

## <span id="page-13-0"></span>**Windows**

#### <span id="page-13-1"></span>**Problema: el icono de la unidad de disco duro no aparece en el ordenador**

P: ¿Aparece la unidad de disco duro en el Administrador de dispositivos?

R: Todas las unidades aparecen en, al menos, una ubicación del Administrador de dispositivos.

Escriba Administrador de dispositivos en la búsqueda para abrirlo. Busque en la secciónUnidades de disco y, si es necesario, haga clic en el icono más+() para ver la lista completa de dispositivos. Si no tiene la seguridad de que la unidad esté incluida, desconéctela de forma segura y vuelva a conectarla. La entrada que cambia es la de su unidad de disco duro de Seagate.

P: ¿Aparece su unidad de disco duro junto a un icono poco frecuente?

R: Generalmente, el Administrador de dispositivos de Windows proporciona información acerca de los fallos en los periféricos. Aunque el Administrador de dispositivos puede ayudar a solucionar la mayoría de problemas, puede que no muestre la causa exacta o que no ofrezca una solución precisa.

Un icono inusual en la unidad de disco duro puede revelar un problema. Por ejemplo, en lugar del icono normal basado en el tipo de dispositivo, se muestra un signo de interrogación, de admiración o una X. Haga clic con el botón derecho del ratón en este icono y, a continuación, seleccion Propiedades. La pestaña General ofrece un posible motivo por el que la unidad no funciona según lo previsto.

### <span id="page-13-2"></span>**Mac**

#### <span id="page-13-3"></span>**Problema: el icono de la unidad de disco duro no aparece en mi escritorio**

P: ¿Está configurado Finder para ocultar las unidades de disco duro en el escritorio?

R: Abra una ventana Finder. En la barra de menú, haga clic en**Finder**, situado junto al icono de Apple, y seleccione **Preferences** (Preferencias)/**Settings** (Ajustes). Haga clic en la pestaña**General** y seleccione la opción **Show these items on the desktop**(Mostrar estos elementos en el escritorio). Confirme que está seleccionado **Discos duros**.

P: ¿Aparece su unidad de disco duro en el sistema operativo?

R: Abra una ventana Finder. En la barra lateral, haga clic en**Applications** (Aplicaciones). Abra la carpeta

**Ultilities** (Herramientas) y haga doble clic en**Disk utility** (Utilidad de discos). Si aparece sombreada, no está instalada. Haga clic en el botón**Mount** (punto de montaje) en la Utilidad de Discos. Si la unidad no aparece en el escritorio una vez que se haya montado en la Utilidad de discos, compruebe las preferencias y los ajustes de Finder para ver por qué no se muestra en el escritorio (revise la pregunta anterior).

P: ¿La configuración del ordenador cumple los requisitos mínimos del sistema para utilizar esta unidad de disco duro?

R: Consulte el embalaje del producto para ver la lista de sistemas operativos compatibles.

P: ¿Ha seguido correctamente los pasos de instalación correspondientes a su sistema operativo?

R: Revise los pasos de instalación en la secció[nGetting](https://www.seagate.com/manuals/ultra-touch-hdd/getting-started/) Started (Inicio).

## <span id="page-15-0"></span>Regulatory Compliance

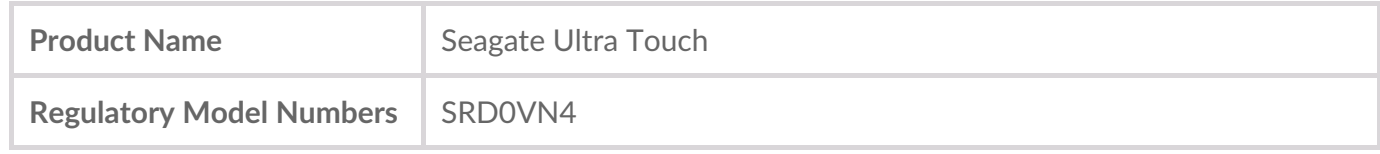

## <span id="page-15-1"></span>**China RoHS**

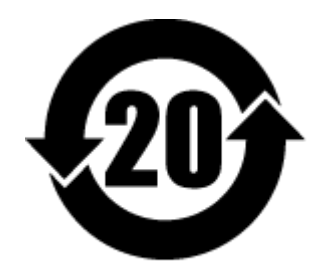

China RoHS 2 refers to the Ministry of Industry and Information Technology Order No. 32, effective July 1, 2016, titled Management Methods for the Restriction of the Use of Hazardous Substances in Electrical and Electronic Products. To comply with China RoHS 2, we determined this product's Environmental Protection Use Period (EPUP) to be 20 years in accordance with the Marking for the Restricted Use of Hazardous Substances in Electronic and Electrical Products, SJT 11364-2014.

中国 RoHS 2 是指 2016 年 7 月 1 日起施行的工业和信息化部令第 32 号"电力电子产品限制使用有害物质 管理办法"。为了符合中国 RoHS 2 的要求,我们根据"电子电气产品有害物质限制使用标识"(SJT 11364- 2014) 确定本产品的环保使用期 (EPUP) 为 20 年。

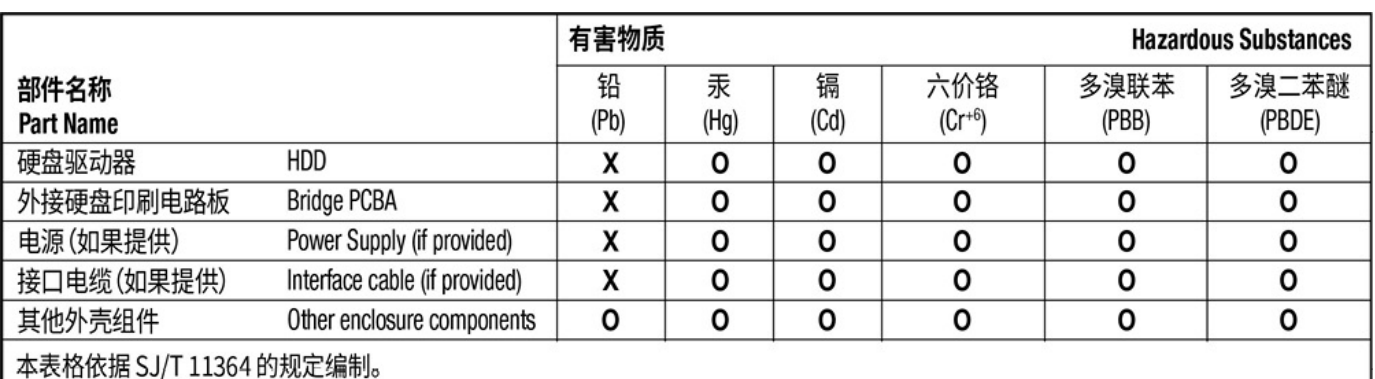

This table is prepared in accordance with the provisions of SJ/T 11364-2014

O: 表示该有害物质在该部件所有均质材料中的含量均在 GB/T 26572 规定的限量要求以下。

O: Indicates that the hazardous substance contained in all of the homogeneous materials for this part is below the limit requirement of GB/T26572.

X: 表示该有害物质至少在该部件的某一均质材料中的含量超出 GB/T 26572 规定的限量要求。

X: Indicates that the hazardous substance contained in at least one of the homogeneous materials used for this part is above the limit requirement of GB/T26572.

## <span id="page-15-2"></span>**Taiwan RoHS**

Taiwan RoHS refers to the Taiwan Bureau of Standards, Metrology and Inspection's (BSMI's) requirements in standard CNS 15663, Guidance to reduction of the restricted chemical substances in electrical and electronic equipment. Beginning on January 1, 2018, Seagate products must comply with the "Marking of presence" requirements in Section 5 of CNS 15663. This product is Taiwan RoHS compliant. The following table meets the Section 5 "Marking of presence" requirements.

台灣RoHS是指台灣標準局計量檢驗局(BSMI)對標準CNS15663要求的減排電子電氣設備限用化學物質指 引。從2018年1月1日起,Seagate產品必須符合CNS15663第5節「含有標示」要求。本產品符合台灣 RoHS。 下表符合第5節「含有標示」要求。

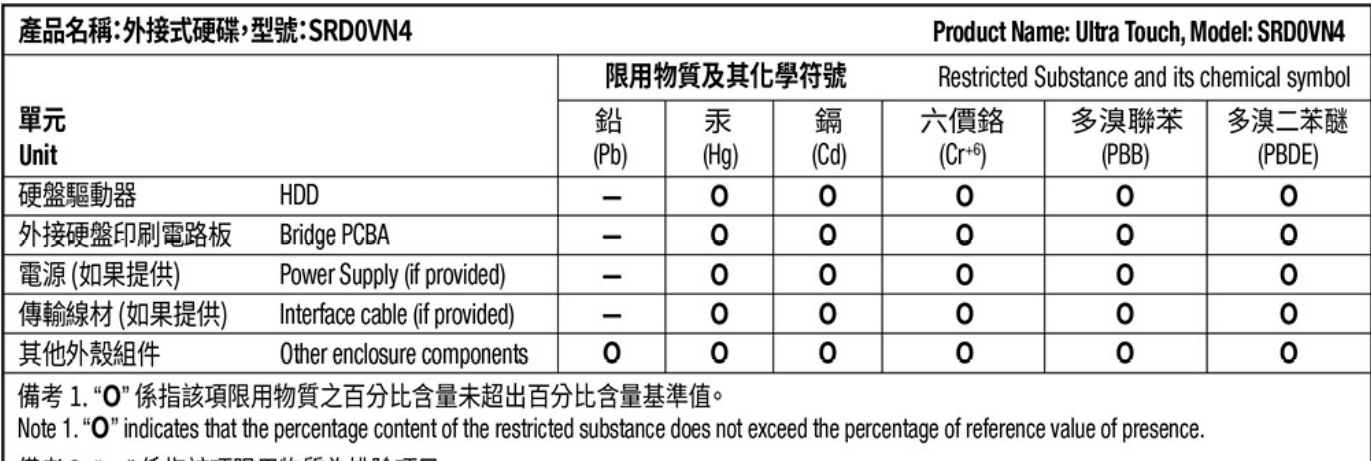

備考 2. "ー" 係指該項限用物質為排除項目。

Note 2. "-" indicates that the restricted substance corresponds to the exemption.